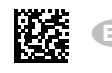

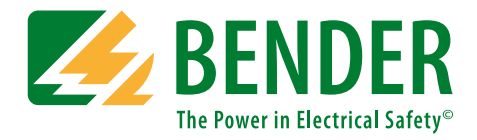

# **UNIMET® 800/810ST-Control Center**

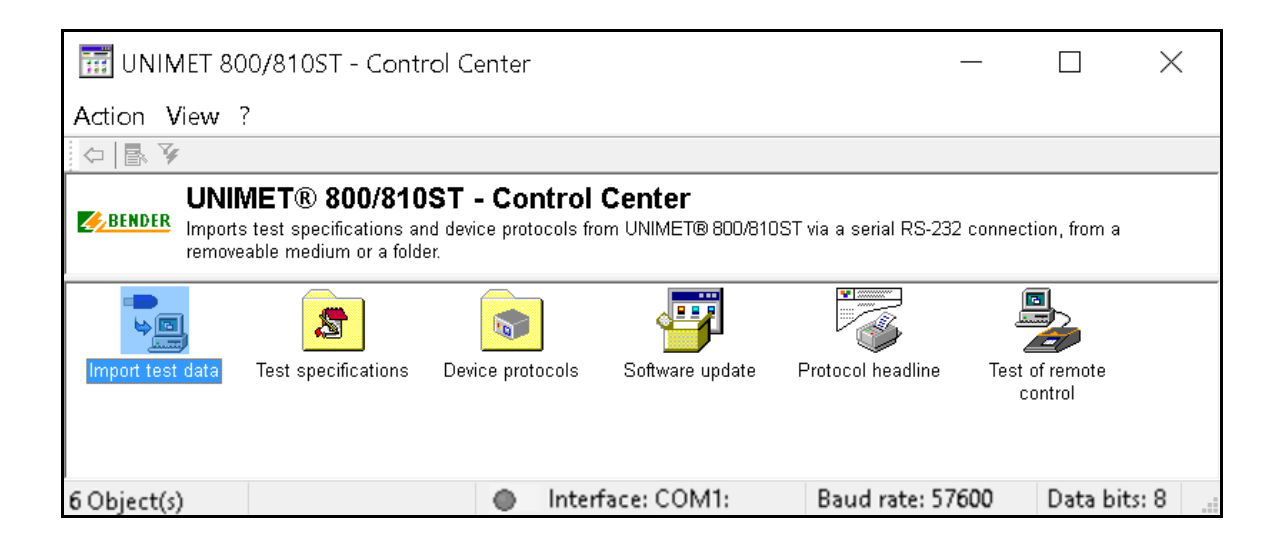

# **… for the test systems UNIMET® 800ST and UNIMET® 810ST**

# <span id="page-0-0"></span>**Software version: from 3.1.9**

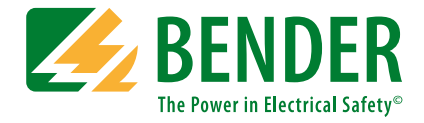

#### **Bender GmbH & Co. KG**

P.O. Box 1161 • 35301 Grünberg • Germany Londorfer Straße 65 • 35305 Grünberg • Germany Tel.: +49 6401 807-0 • Fax: +49 6401 807-259 E-mail: info@bender.de • www.bender.de

Photos: Bender archives

© Bender GmbH & Co. KG All rights reserved. Reprinting and duplicating only with permission of the publisher. Subject to change!

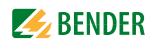

# **Table of Contents**

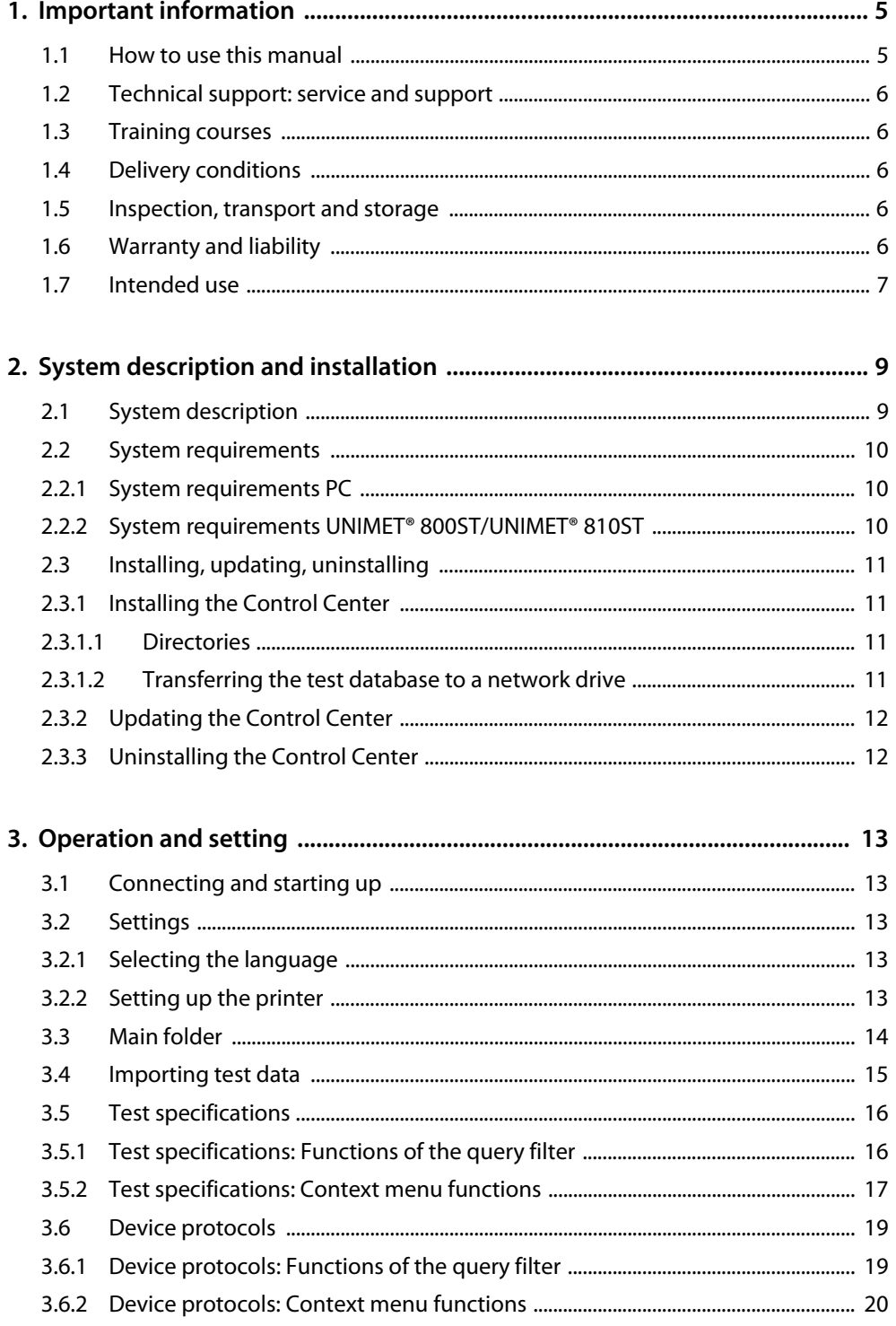

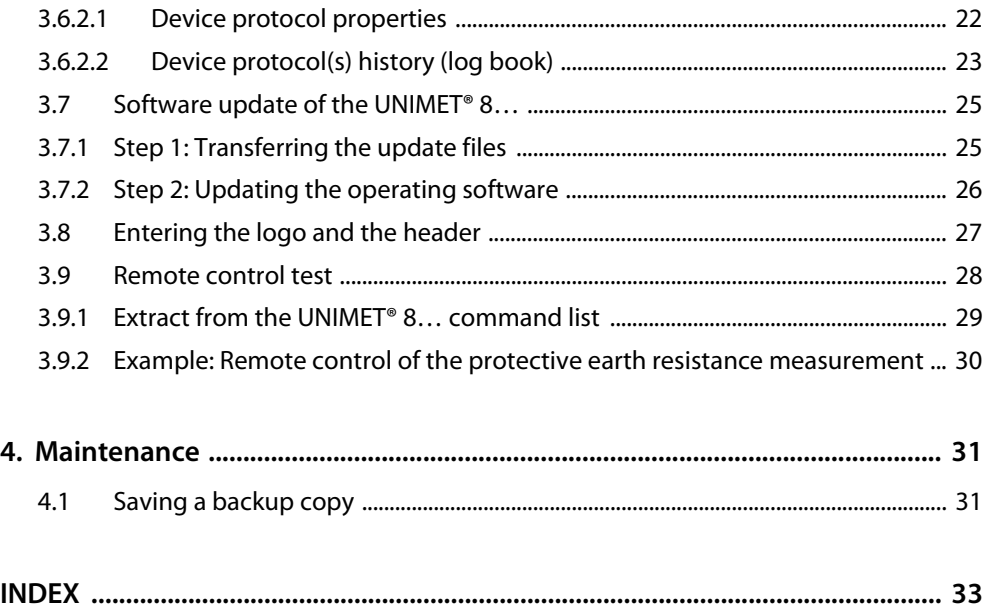

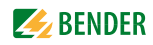

# <span id="page-4-1"></span><span id="page-4-0"></span>**1. Important information**

# **1.1 How to use this manual**

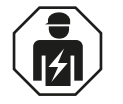

<span id="page-4-2"></span>This manual is intended for *qualified personnel* working in electrical engineering and electronics!

For improved readability, the test systems UNIMET® 800ST and UNIMET® 810ST will also be referred to as "UNIMET® 8…".

#### **Always keep this manual within easy reach for future reference.**

To make it easier for you to understand and revisit certain sections in this manual, we have used symbols to identify important instructions and information. The meaning of these symbols is explained below:

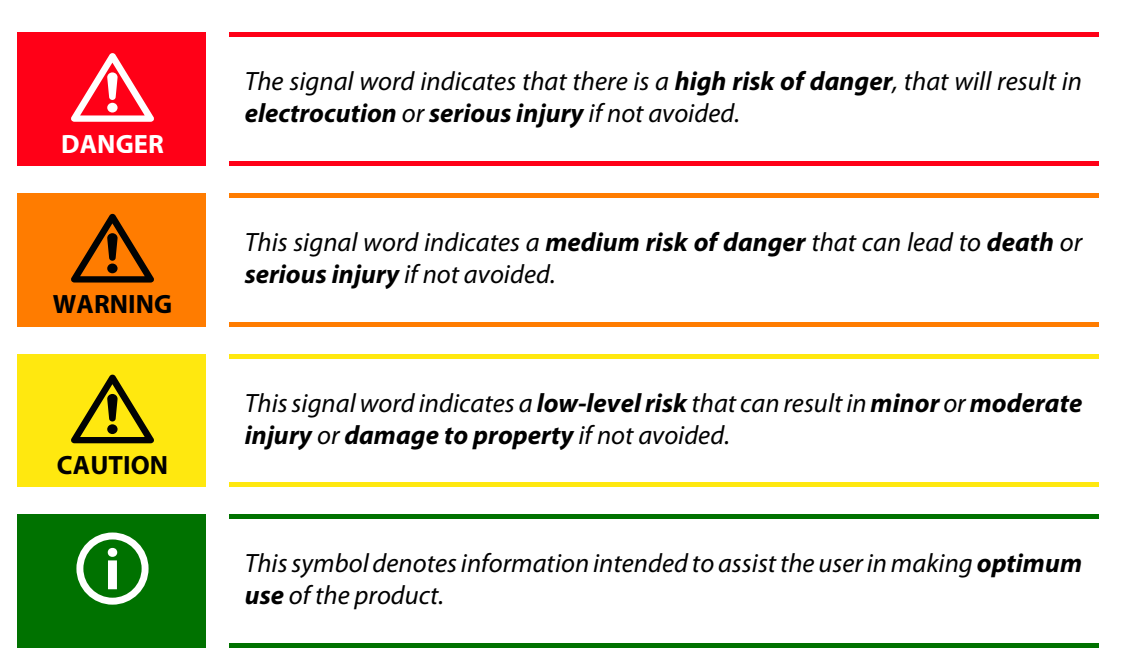

This manual has been compiled with great care. It might nevertheless contain errors and mistakes. Bender cannot accept any liability for injury to persons or damage to property resulting from errors or mistakes in this manual.

# <span id="page-5-0"></span>**1.2 Technical support: service and support**

For commissioning and troubleshooting Bender offers you:

#### <span id="page-5-7"></span>**First level support**

Technical support by phone or e-mail for all Bender products

- Questions concerning specific customer applications
- Commissioning
- Troubleshooting

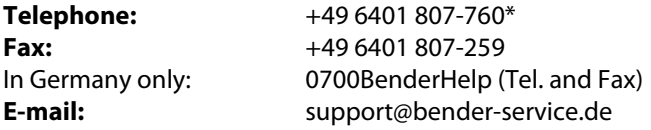

# <span id="page-5-8"></span><span id="page-5-1"></span>**1.3 Training courses**

[Bender would be happy to provide training in respect of the use of test equipment. Training for one](https://www.bender-de.com/en/know-how/seminars.html)  person is included in the purchase price of the test system. You can find the current dates on our homepage www.bender.de -> Know-how -> Seminars.

# <span id="page-5-2"></span>**1.4 Delivery conditions**

<span id="page-5-6"></span>Bender sale and delivery conditions apply.

<span id="page-5-5"></span>For software products, the "Softwareklausel zur Überlassung von Standard-Software als Teil von Lieferungen, Ergänzung und Änderung der Allgemeinen Lieferbedingungen für Erzeugnisse und Leistungen der Elektroindustrie" (software clause in respect of the licensing of standard software as part of deliveries, modifications and changes to general delivery conditions for products and services in the electrical industry) set out by the ZVEI (Zentralverband Elektrotechnik- und Elektronikindustrie e.V.) (German Electrical and Electronic Manufacturers' Association) also applies.

Sale and delivery conditions can be obtained from Bender in printed or electronic format.

# <span id="page-5-3"></span>**1.5 Inspection, transport and storage**

Inspect the dispatch and equipment packaging for damage, and compare the contents of the package with the delivery documents. In the event of damage in transit, please contact Bender immediately. The devices must only be stored in areas where they are protected from dust, damp, and spray and dripping water, and in which the specified storage temperatures can be ensured.

# <span id="page-5-4"></span>**1.6 Warranty and liability**

Warranty and liability claims in the event of injury to persons or damage to property are excluded if they can be attributed to one or more of the following causes:

- Improper use of the device.
- Incorrect mounting, commissioning, operation and maintenance of the device.
- Failure to observe the instructions in this operating manual regarding transport, commissioning, operation and maintenance of the device.

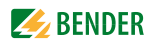

- Unauthorised changes to the device made by parties other than the manufacturer.
- Non-observance of technical data.
- Repairs carried out incorrectly and the use of replacement parts or accessories not approved by the manufacturer.
- Catastrophes caused by external influences and force majeure.
- Mounting and installation with device combinations not recommended by the manufacturer.

This operating manual, especially the safety instructions, must be observed by all personnel working on the device. Furthermore, the rules and regulations that apply for accident prevention at the place of use must be observed.

# <span id="page-6-0"></span>**1.7 Intended use**

This is exclusively intended for the area of use stipulated in the chapter entitled ["System description"](#page-8-1)  [on page 9.](#page-8-1)

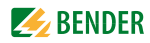

# <span id="page-8-0"></span>**2. System description and installation**

# <span id="page-8-1"></span>**2.1 System description**

The PC software "UNIMET® 800/810ST Control Center" is used for data exchange between a PC and the test systems UNIMET® 800ST or UNIMET® 810ST via an RS-232 interface or via a USB drive (USB stick). It administrates the data, allows printing out test protocols and can simultaneously be used for data backup.

The software has the following features:

- <span id="page-8-3"></span> Structured in test specifications and device protocols (like the UNIMET® 800ST or UNIMET® 810ST). The test dates are also managed.
- Storing, displaying and printing test data: Current test data, existing device protocols (history), reference values. An unlimited amount of test data can be stored (limited only by the size of the PC hard drive).
- Installing the test database locally on the PC or on a network drive.
- Importing test specifications and device protocols (storing test data):
	- Directly from the UNIMET® 800ST or UNIMET® 810ST via an RS-232 interface
	- Via a storage medium (USB stick)
	- From a folder (on the PC or on a network drive)
- Exporting test specifications and device protocols (extensive selection options, e.g. for recurrent testing):
	- Directly to the UNIMET® 800ST or UNIMET® 810ST via an RS-232 interface
	- To a storage medium (USB stick)
	- To a folder (on the PC or on a network drive)
- Exporting device protocols as an Excel file to a USB stick.
- Printing out test protocols. Displaying print preview. Extensive selection options for batch printing. Saving a company name and logo.
- Transferring a software update from the PC to the UNIMET® 800ST or UNIMET® 810ST.
- <span id="page-8-2"></span>Testing the remote control function of the UNIMET® 800ST or UNIMET® 810ST.
- Automatic detection of the RS-232 interface settings.
- Operation possible in German, English or Italian.

# <span id="page-9-0"></span>**2.2 System requirements**

#### <span id="page-9-4"></span><span id="page-9-1"></span>**2.2.1 System requirements PC**

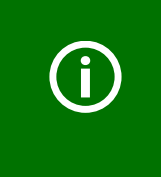

<span id="page-9-3"></span>This program uses Microsoft® MDAC (MDAC = Microsoft Data Access Components). MDAC is necessary for programs that contain a database. MDAC is already included in operating systems from Windows® XP. If database functions of the UNIMET® 800/810ST Control Center do not work properly, it is recommended to install the current MDAC version.

- Operating system Windows® 2000, Windows® XP, Windows® Vista 32 bits as well as Windows® 7, Windows® 8, Windows® 8.1, Windows® 10 (also in the 64-bit version respectively), administrator rights required for installation
- MDAC 2.7 or higher (Microsoft Data Access Components)
- Jet 4.0 (Microsoft Jet database module)
- IBM-compatible PC, Pentium II processor with 500 MHz at least, with an RS-232 interface or a USB/RS-232 adapter
- Min. 256 MByte RAM
- Graphic resolution min. 800 x 600 pixels
- Approx. 80 MB free hard drive space (without data)

#### <span id="page-9-5"></span><span id="page-9-2"></span>**2.2.2 System requirements UNIMET® 800ST/UNIMET® 810ST**

- UNIMET® 800ST from software version 2.7
- UNIMET<sup>®</sup> 810ST from software version 3.1.9

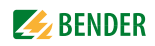

# <span id="page-10-0"></span>**2.3 Installing, updating, uninstalling**

#### <span id="page-10-1"></span>**2.3.1 Installing the Control Center**

- <span id="page-10-5"></span>1. Quit all active programs.
- 2. Start the installation file
	-
	- for Windows® Vista 32 bits: vista32\_setup\_ge.exe
		-

<span id="page-10-14"></span><span id="page-10-4"></span>– for Windows® 2000, Windows® XP: UNIMET 800ST - Control CenterX.X.msi

<span id="page-10-13"></span>– for Windows® 7, Windows® 8, Windows® 10: setup.exe

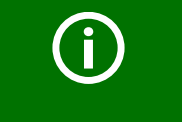

<span id="page-10-15"></span><span id="page-10-10"></span><span id="page-10-7"></span>All Windows® versions require the "UNIMET 800ST - Control CenterX.X.msi" file for installation, which must not be deleted.

3. Follow the instructions on the screen.

#### <span id="page-10-2"></span>**2.3.1.1 Directories**

The executable part of the software is copied to the directory "C:\Programs\UNIMET 800ST - Control Center". The path can be changed during the installation process.

<span id="page-10-11"></span>The test database can be installed locally on the PC or on a network drive. Click on "?" > "Information about UNIMET 800ST – Control Center" to view the current path of the test database.

#### <span id="page-10-12"></span><span id="page-10-3"></span>**2.3.1.2 Transferring the test database to a network drive**

The test database as well as temporary files are located by default locally on the PC in the directory "C:\Documents and settings\All Users\Application data\UNIMET 800ST - Control Center\". These files can be transferred to a network drive.

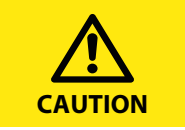

<span id="page-10-8"></span><span id="page-10-6"></span>Changes to the system registry of the PC must be carried out with great care. If the wrong parameters are changed, this may lead to severe malfunctions of individual programs or the entire operating system! **CAUTION**

1. Copy the files to the directory of the network drive. The PC user must have write access to this folder and for these files. The following files have to be copied to the new folder (do not use the drag and drop function):

<span id="page-10-9"></span>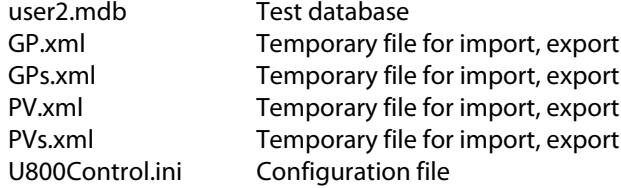

- 2. Adjust the registry to the new location of the files. By installing the UNIMET® 800/810ST Control Center, the respective keys are preallocated in the registry. Open the registry editor "Regedit":
	- Click on "Start" and search for the program "Regedit".
	- Start the program "Regedit".

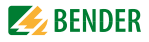

– Select "HKEY\_CURRENT\_USER" < "Software" > "UNIMET 800ST – Control Center" to change the settings. The settings are explained below:

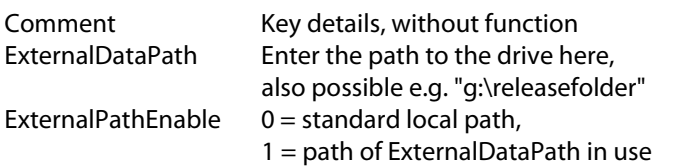

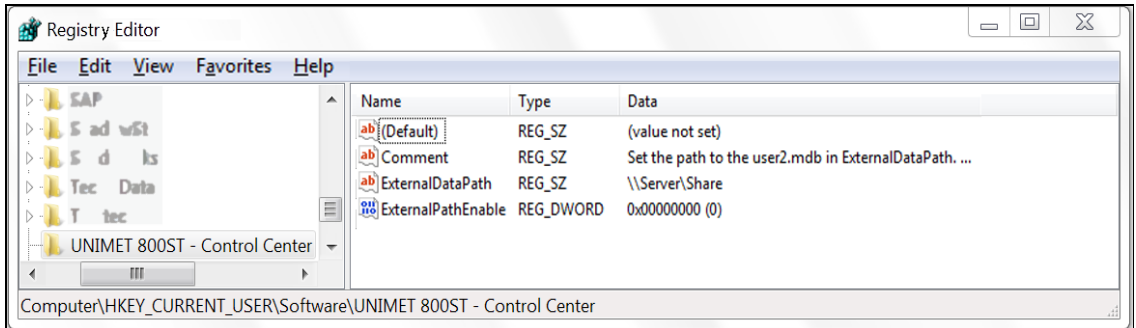

#### <span id="page-11-0"></span>**2.3.2 Updating the Control Center**

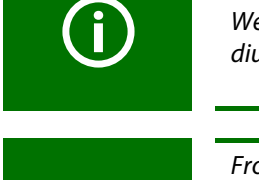

<span id="page-11-3"></span>We highly recommend backing up the test database on a different storage medium before carrying out the update.

From version 2.1 of the UNIMET® 800/810ST Control Center a new test database is used. If the installed version is below 2.1, you have to export all test data to the UNIMET® 8... before installing the Control Center in order to prevent data loss! This procedure also applies to the process of changing to the new database version 3.

- 1. Quit all active programs.
- 2. Start the installation (refer to ["Installing the Control Center" on page 11\)](#page-10-1).

#### <span id="page-11-1"></span>**2.3.3 Uninstalling the Control Center**

- <span id="page-11-2"></span>1. Open "Control panel" folder, show dialogue by double-clicking on the "Software" symbol.
- 2. Select "UNIMET 800ST Control Center" or "UNIMET 800ST software update package…" and press the "Delete" button.

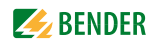

# <span id="page-12-0"></span>**3. Operation and setting**

# <span id="page-12-1"></span>**3.1 Connecting and starting up**

- 1. Connect the UNIMET<sup>®</sup> 8... to the PC via an RS-232 null modem cable.
- 2. Switch the UNIMET® 8… on and leave it in the main folder.
- <span id="page-12-8"></span>3. Start the PC software "UNIMET® 800/810ST Control Center". The Control Center automatically determines the interface settings of the UNIMET® 8… and sets itself according to it.

## <span id="page-12-2"></span>**3.2 Settings**

#### <span id="page-12-3"></span>**3.2.1 Selecting the language**

Select the operating language for the Control Center from the "View" menu. Select the required language. All menus appear in the selected language.

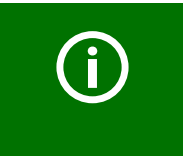

<span id="page-12-9"></span>Depending on the language selected for the user interface, the appropriate standard appears in the device protocol. Example: German: DIN EN 62353 (VDE 0751-1) English or other languages: IEC 62353.

#### <span id="page-12-4"></span>**3.2.2 Setting up the printer**

The print jobs are printed out by the printer set as default in Windows<sup>®</sup>. If you would like to print the test data on a different printer, select the new printer at "Action" -> "Printer setup". Any further setting options depend on the printer and the printer driver.

The settings are only applied temporarily until the "Control Center" program is closed. Afterwards, the printer set as default in Windows<sup>®</sup> will be active again.

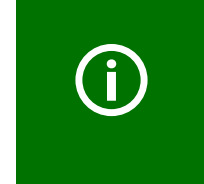

<span id="page-12-10"></span><span id="page-12-7"></span><span id="page-12-6"></span>The "Protocol headline" menu allows entering a logo and a header for the printout of the test data (refer to page [27\)](#page-26-0).

<span id="page-12-5"></span>The documents can also be converted to a PDF file instead of printing them out. The CD enclosed to the test system includes a utility software (PDF converter software).

# <span id="page-13-0"></span>**3.3 Main folder**

<span id="page-13-1"></span>The main folder represents the highest menu level. It provides access to the different Control Center folders and functions.

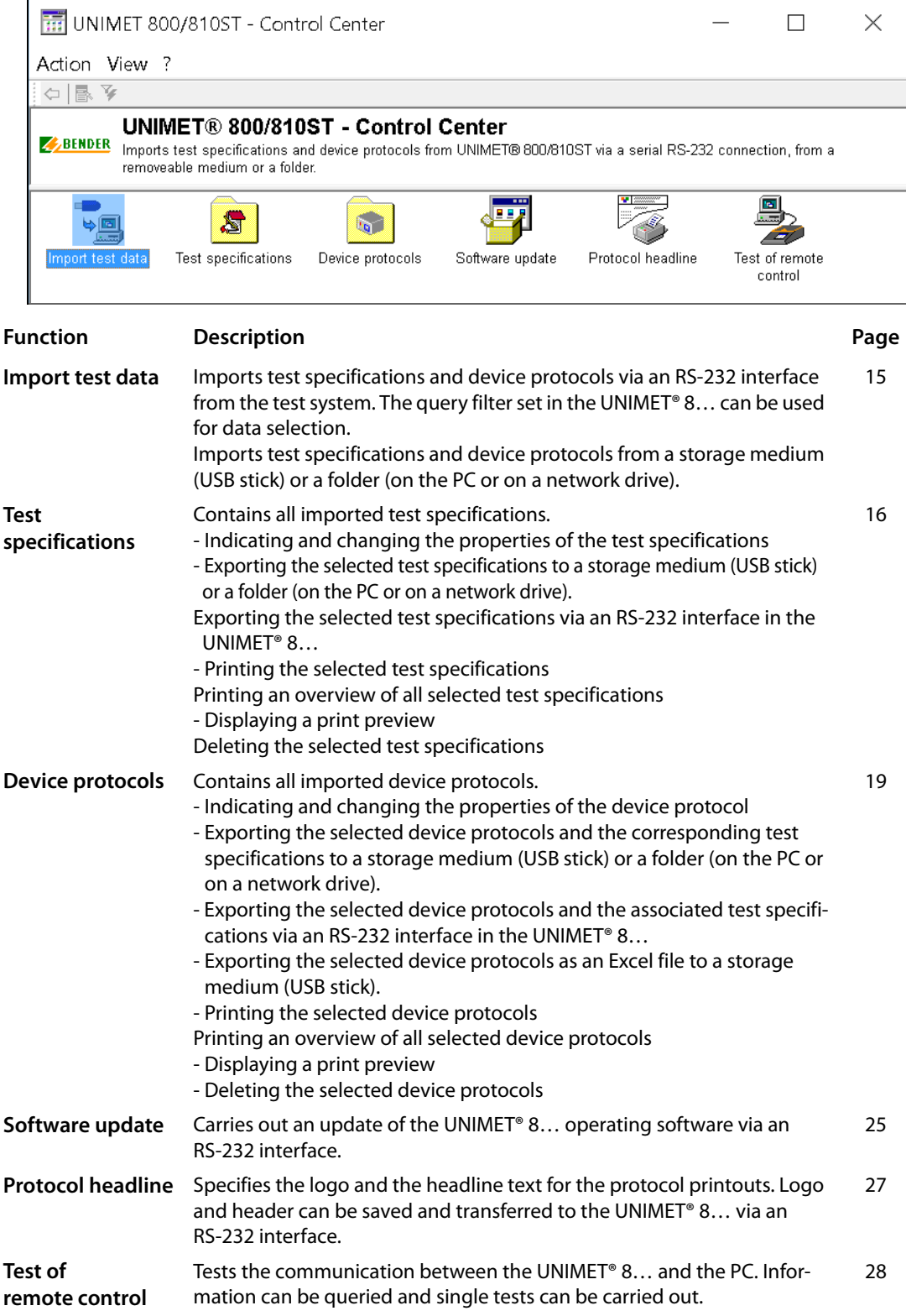

<span id="page-14-4"></span>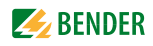

# <span id="page-14-0"></span>**3.4 Importing test data**

<span id="page-14-2"></span>You can choose to import test specifications or device protocols. A preview informs about which test data can be imported. The query filter of the UNIMET® 8... can be used to preselect the test data. Select the individual test data to be imported.

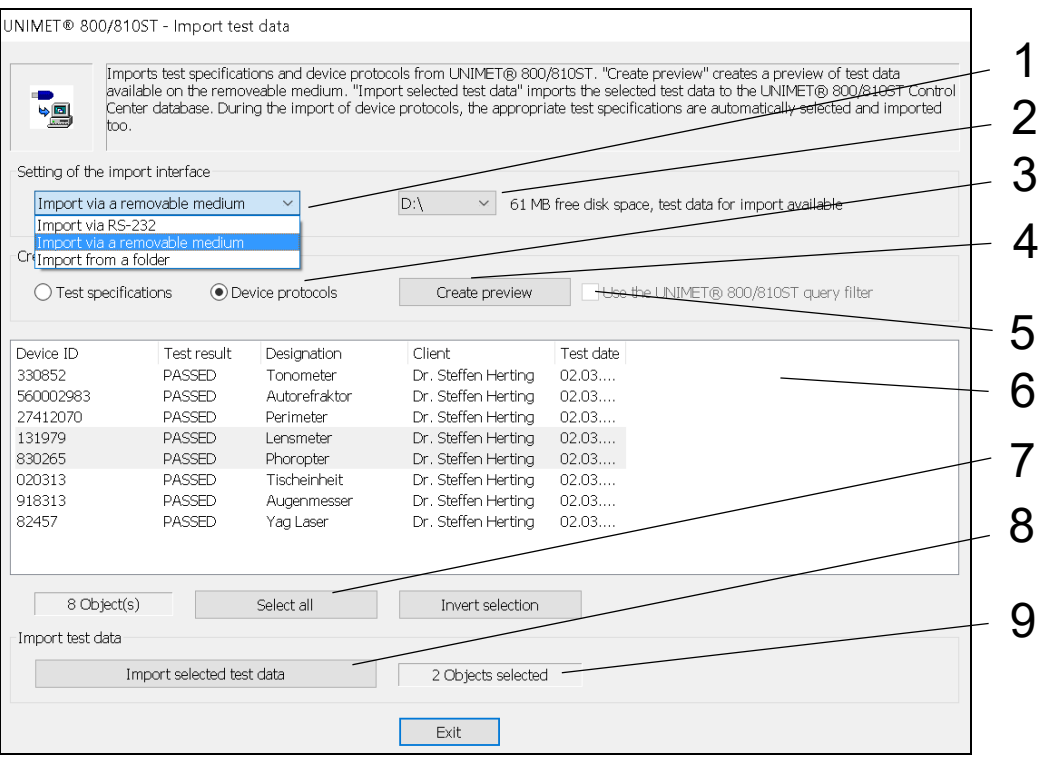

<span id="page-14-5"></span><span id="page-14-3"></span><span id="page-14-1"></span>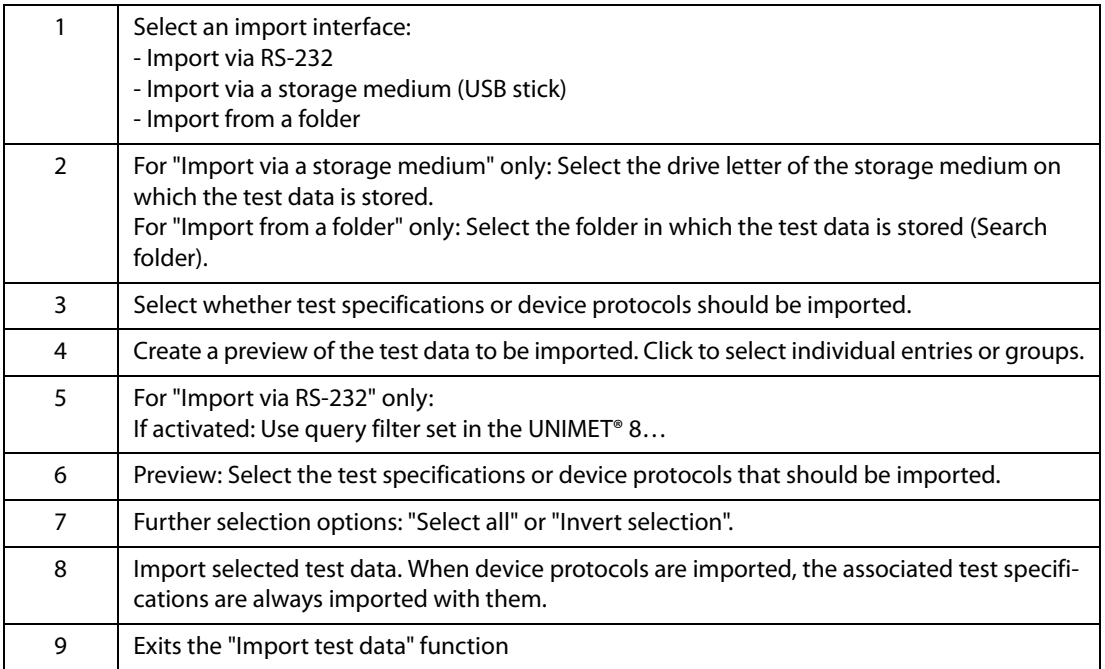

# <span id="page-15-0"></span>**3.5 Test specifications**

<span id="page-15-5"></span>The "Test specifications" folder contains all previously imported test specifications. The device is operated in the same way as the UNIMET® 8... The toolbar provides rapid access to functions. The buttons can be active or inactive, depending on the available options. Inactive buttons are greyed out.

<span id="page-15-6"></span>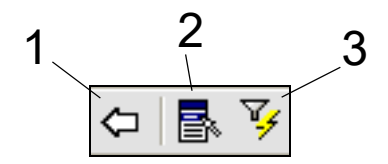

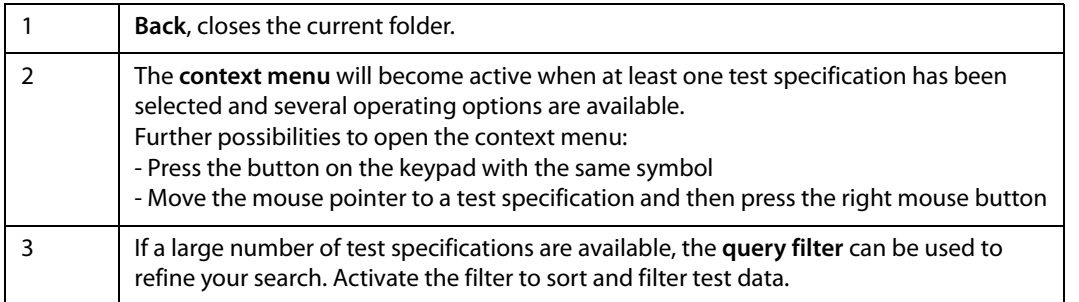

#### <span id="page-15-1"></span>**3.5.1 Test specifications: Functions of the query filter**

Select the "Query filter" icon from the toolbar. The device is operated in the same way as the UN-IMET® 8… Click "Filter active" to modify the settings. You can filter only, sort only or filter and sort at the same time.

<span id="page-15-4"></span><span id="page-15-3"></span><span id="page-15-2"></span>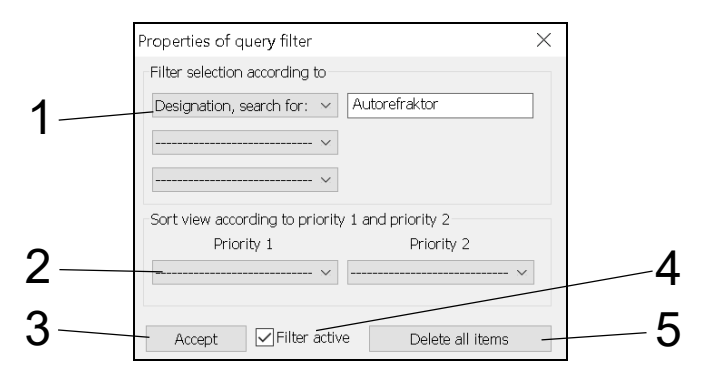

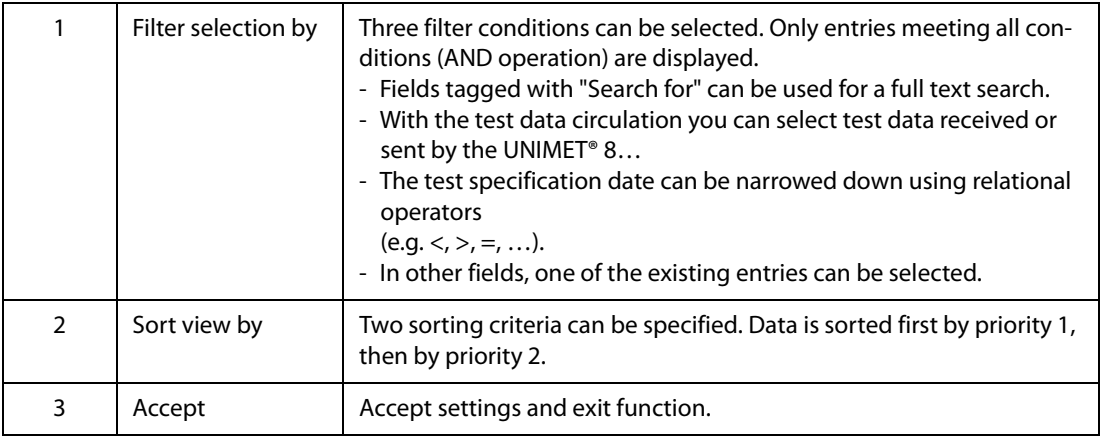

<span id="page-16-2"></span>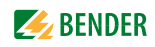

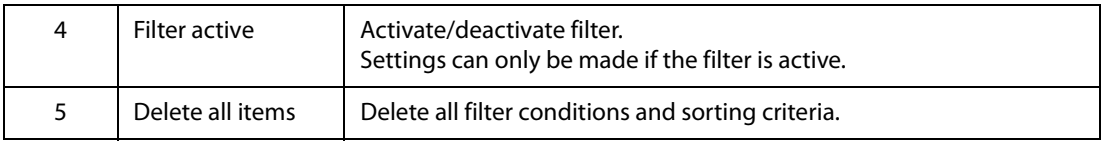

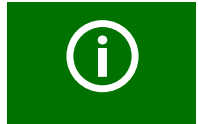

Set filter conditions remain saved until they are deleted. The filter conditions remain saved even if the filter is deactivated or after the Control Center has been closed.

#### <span id="page-16-0"></span>**3.5.2 Test specifications: Context menu functions**

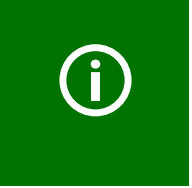

The settings saved in a test specification are valid for all device protocols created with this test specification. Changes to the test specification are applied to all associated device protocols with immediate effect. When deleting a test specification, please remember that you are also deleting all device protocols created with it from the "Device protocols" folder.

Proceed as follows:

- <span id="page-16-1"></span>1. Select one or several test specifications (by clicking)
- 2. Activate context menu
- 3. Select required action (by double-clicking)

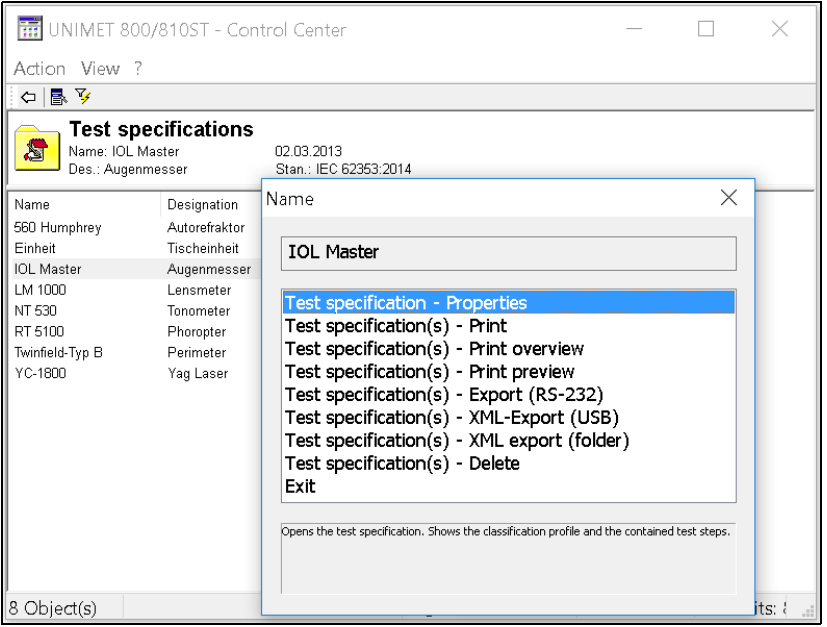

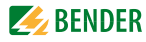

<span id="page-17-9"></span>**Test specification-Properties**

Available only when a single entry has been selected: Shows the settings for this test specification.

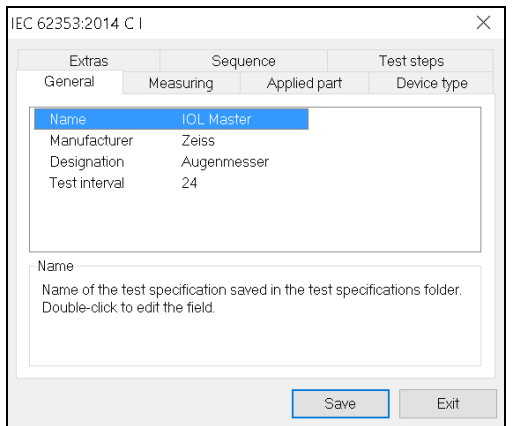

<span id="page-17-10"></span>If you need to make fundamental changes affecting test steps, you will need to repeat the classification process. Here, you can only change the functions listed below:

<span id="page-17-8"></span><span id="page-17-7"></span><span id="page-17-6"></span><span id="page-17-5"></span><span id="page-17-4"></span><span id="page-17-3"></span><span id="page-17-2"></span><span id="page-17-1"></span><span id="page-17-0"></span>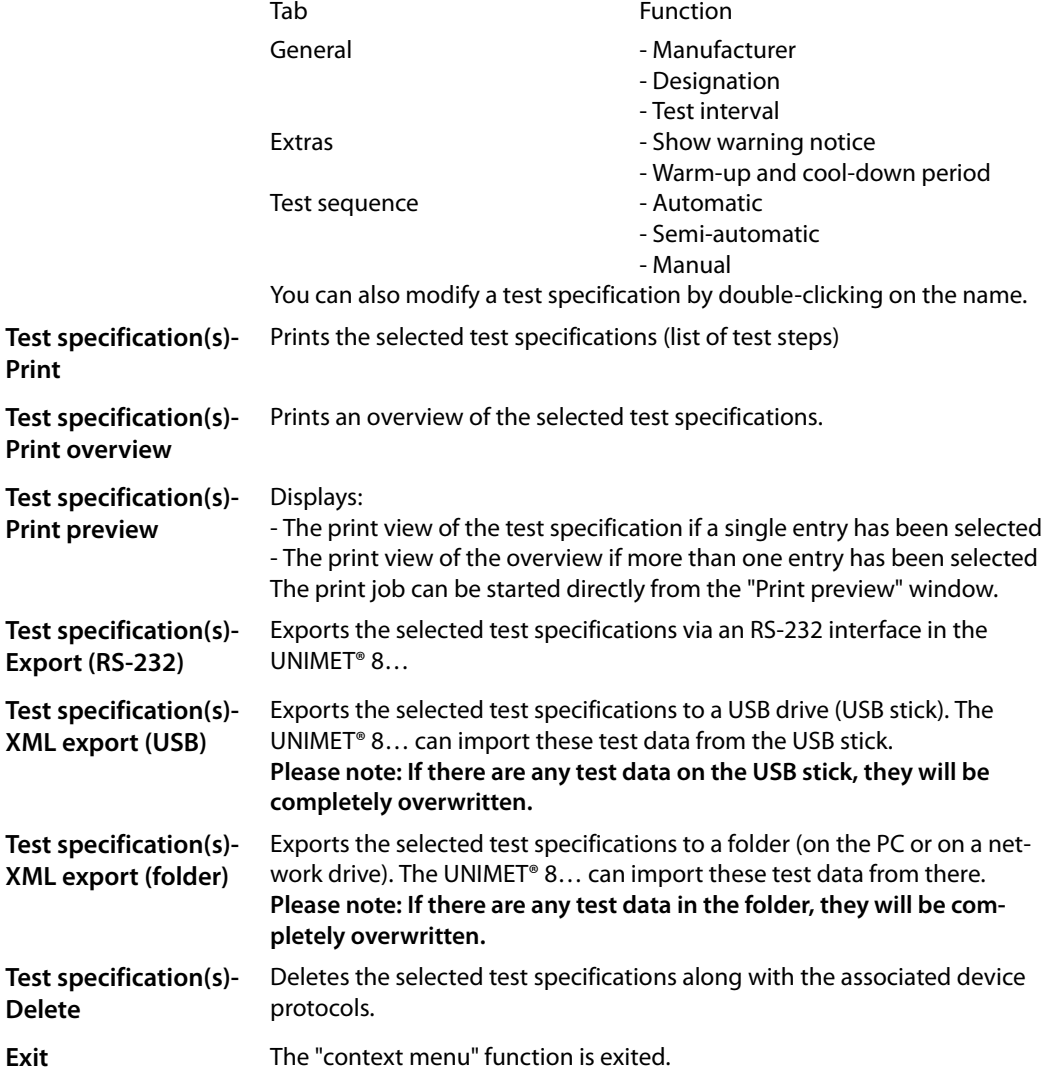

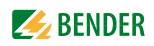

# <span id="page-18-0"></span>**3.6 Device protocols**

<span id="page-18-2"></span>The "Device protocols" folder contains all previously imported device protocols. The device is operated in the same way as the UNIMET® 8... The toolbar provides rapid access to functions. The buttons can be active or inactive, depending on the available options. Inactive buttons are greyed out.

<span id="page-18-6"></span>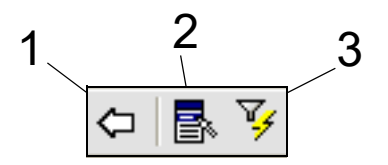

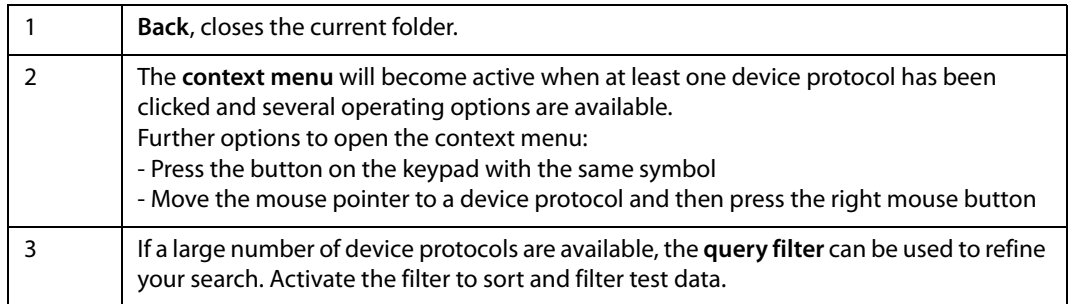

### <span id="page-18-1"></span>**3.6.1 Device protocols: Functions of the query filter**

Select the "Query filter" icon from the toolbar. The device is operated in the same way as the UN-IMET® 8… Click "Filter active" to modify the settings. You can filter only, sort only or filter and sort at the same time.

<span id="page-18-5"></span><span id="page-18-4"></span><span id="page-18-3"></span>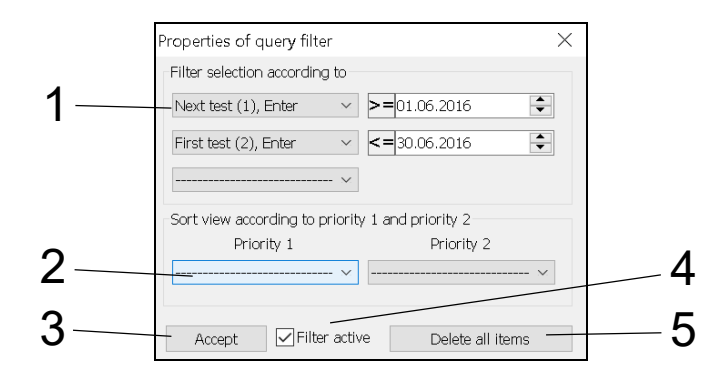

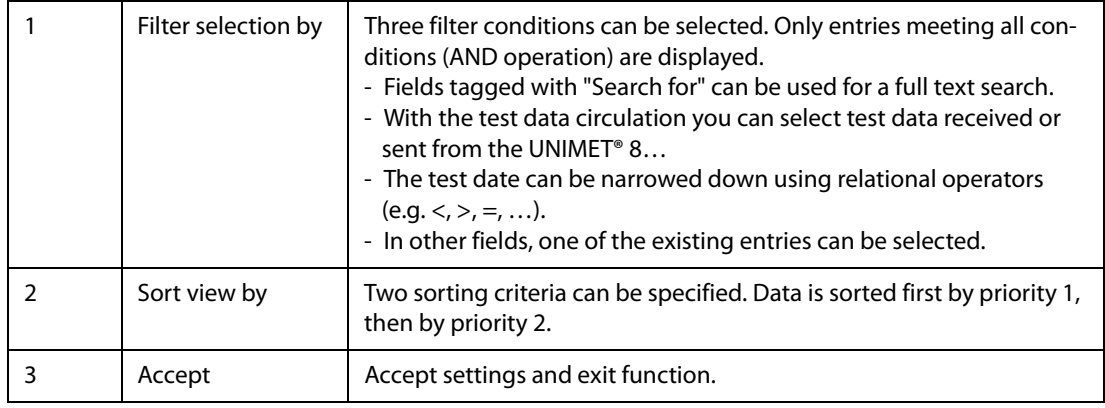

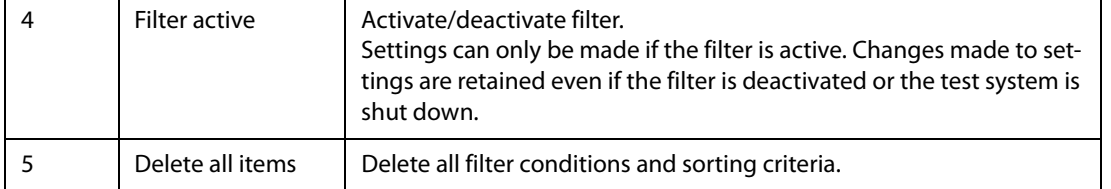

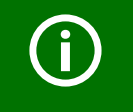

<span id="page-19-3"></span><span id="page-19-1"></span>Set filter conditions remain saved until they are deleted. The filter conditions remain saved even if the filter is deactivated or after the Control Center has been closed.

#### <span id="page-19-0"></span>**3.6.2 Device protocols: Context menu functions**

Proceed as follows:

- <span id="page-19-2"></span>1. Select one or more device protocols (by clicking)
- 2. Activate context menu
- 3. Select required action (by double-clicking)

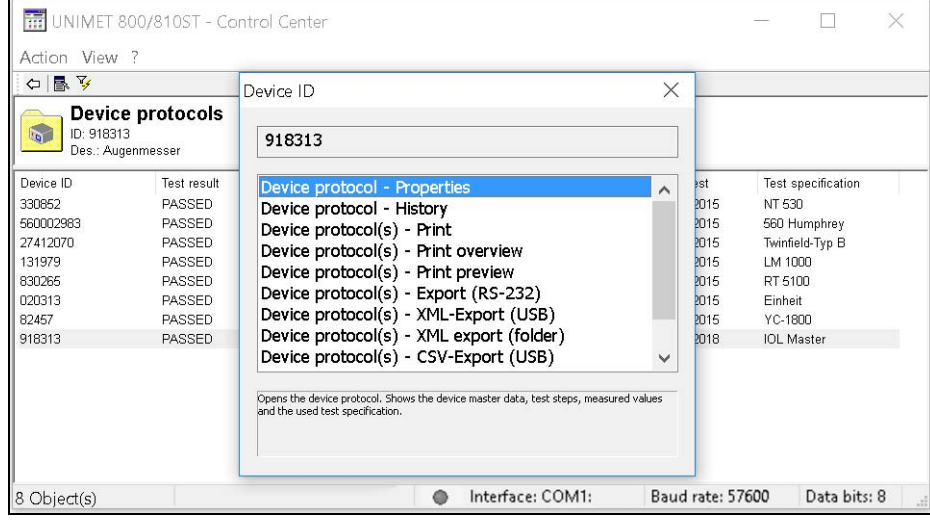

<span id="page-19-4"></span>**Device protocol-Properties** Available only if a single entry has been selected. Displays properties of this device. The "Properties" window can be displayed by double-clicking on a device ID. For more details, refer to ["Device protocol properties" on](#page-21-0)  [page 22.](#page-21-0)

<span id="page-20-14"></span><span id="page-20-11"></span><span id="page-20-9"></span><span id="page-20-4"></span>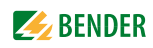

<span id="page-20-13"></span><span id="page-20-12"></span><span id="page-20-10"></span><span id="page-20-8"></span><span id="page-20-7"></span><span id="page-20-6"></span><span id="page-20-5"></span><span id="page-20-3"></span><span id="page-20-2"></span><span id="page-20-1"></span><span id="page-20-0"></span>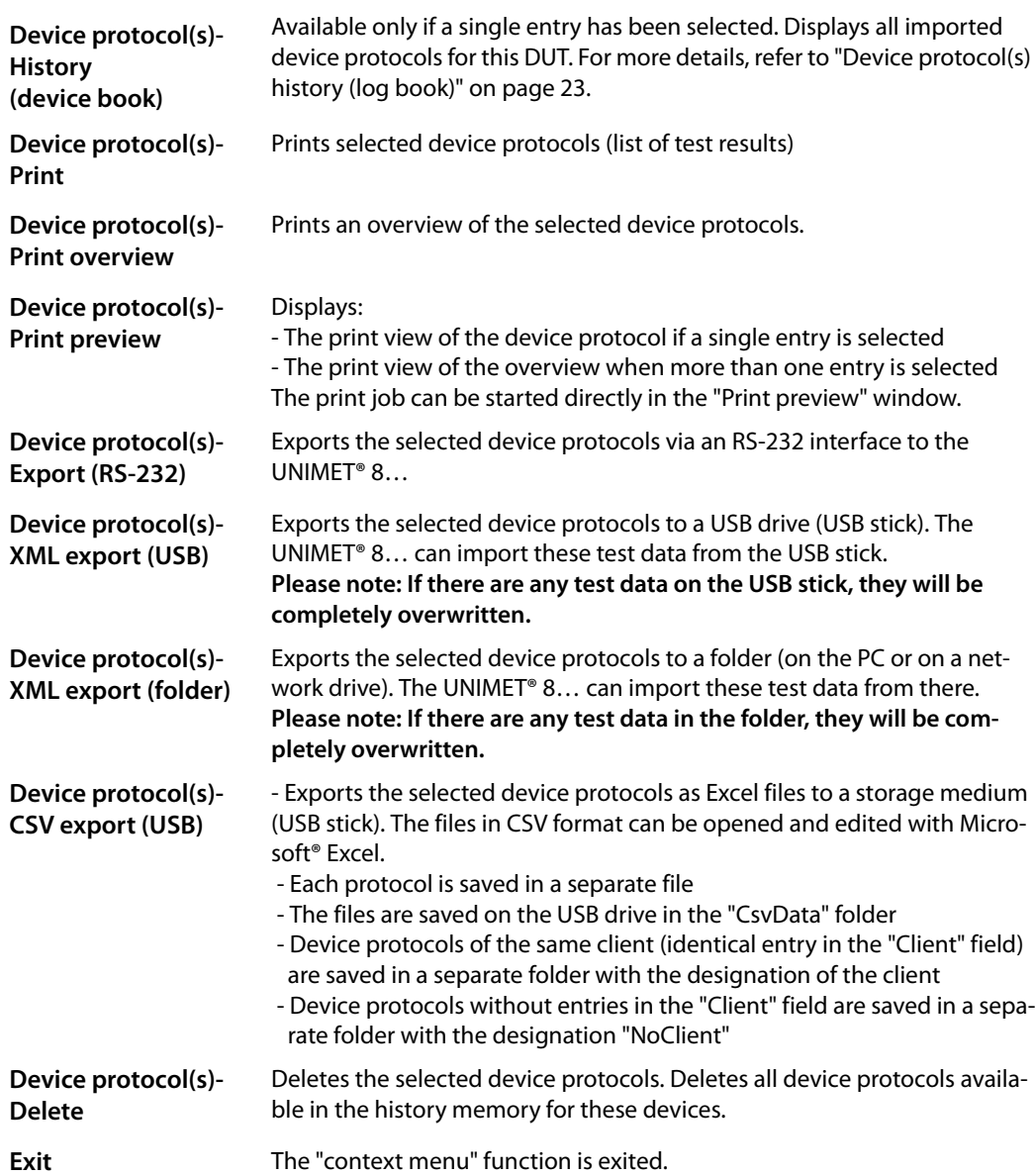

#### <span id="page-21-0"></span>**3.6.2.1 Device protocol properties**

#### <span id="page-21-1"></span>**Master data** Device ID: 918313  $\times$ Master data Test steps | Reference values | Test specification PASSED Test date: 02.06.2016 Test engineer: Karl-Heinz Rein Change Next test: 02.06.2018 Serial number  $\lambda$ Manufacturer Zeiss Designation Augenmesser Dr. Steffen Herting Client City ony<br>.Street<br>-Info<br>- Double-click to edit the field. Save Exit The following master data can be changed: - Next test **- Building** - Serial No. **In the Serial No. Constant** - Manufacturer Face Com - Designation **- Test costs** - Client **Comment** Device ID: 918313  $\times$ Master data Test steps Reference values Test specification No. Test step A D  $\lambda$ V5 Relevant accessories of the ME equipment are.  $\mathcal{A}$  $\sqrt{-\sqrt{6}}$ Required documentation is available and reflects. 7  $\overline{M}$ Load current  $\sqrt{M}$ . Operating voltage  $\frac{d-1}{\xi}$  $\rightarrow$ Voltage 230 volts (Ref. for measured current values) PE resistance, permanently attached cord  $\overline{\mathbf{c}}$ Meas, value: < 0,001  $\Omega$ Limit value:  $0,300$   $\Omega$ Exit Save

**Test steps**

<span id="page-21-3"></span>Indicates test steps of the device.

AP = Applied part of a medical electrical device.

#### <span id="page-21-2"></span>**Reference values**

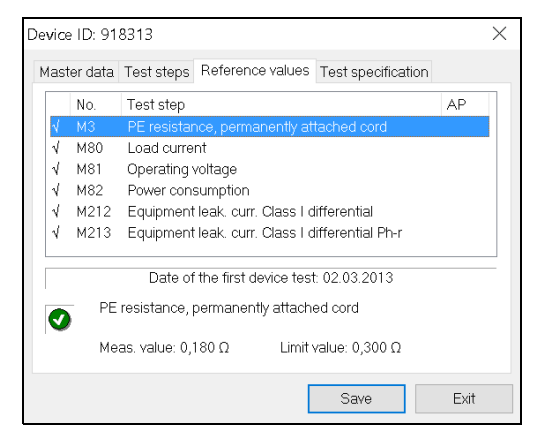

Indicates reference values of the device. Click on a test step. The reference value and the threshold value are indicated.

Hint: Select "Device protocol(s) history" to print out the reference values.

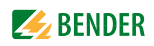

<span id="page-22-4"></span>**Test specification**

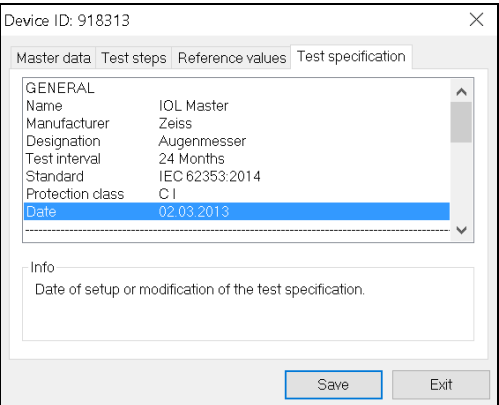

<span id="page-22-2"></span>Indicates test specification of the device.

#### <span id="page-22-0"></span>**3.6.2.2 Device protocol(s) history (log book)**

Available only if a single entry has been selected. Displays all imported device protocols for this DUT. The most recent (last imported) device protocol is displayed in blue. The indication is sorted by the test date.

#### <span id="page-22-3"></span>**History: Context menu functions**

Proceed as follows:

- <span id="page-22-1"></span>1. Select one or several device protocols (by clicking)
- 2. Activate context menu
- 3. Select required action (by double-clicking)

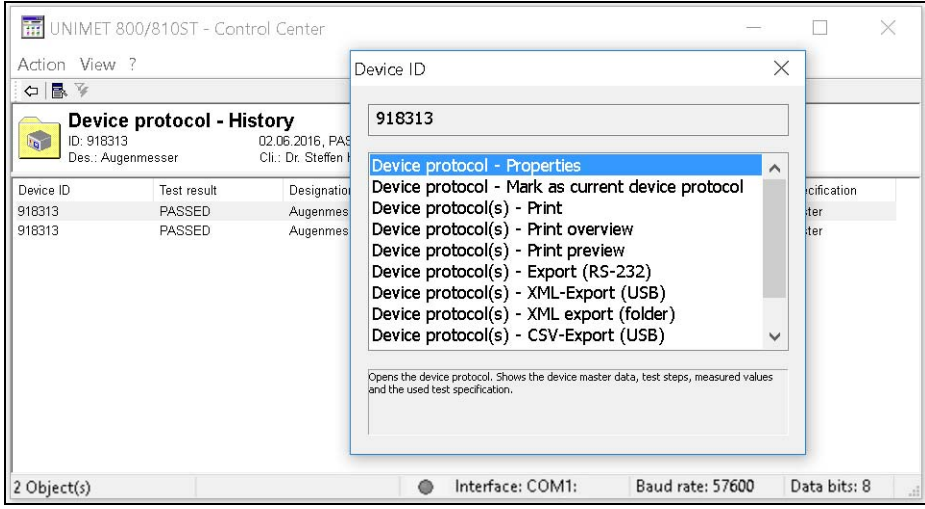

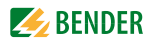

<span id="page-23-15"></span><span id="page-23-14"></span><span id="page-23-13"></span><span id="page-23-12"></span><span id="page-23-11"></span><span id="page-23-10"></span><span id="page-23-9"></span><span id="page-23-8"></span><span id="page-23-7"></span><span id="page-23-6"></span><span id="page-23-5"></span><span id="page-23-4"></span><span id="page-23-3"></span><span id="page-23-2"></span><span id="page-23-1"></span><span id="page-23-0"></span>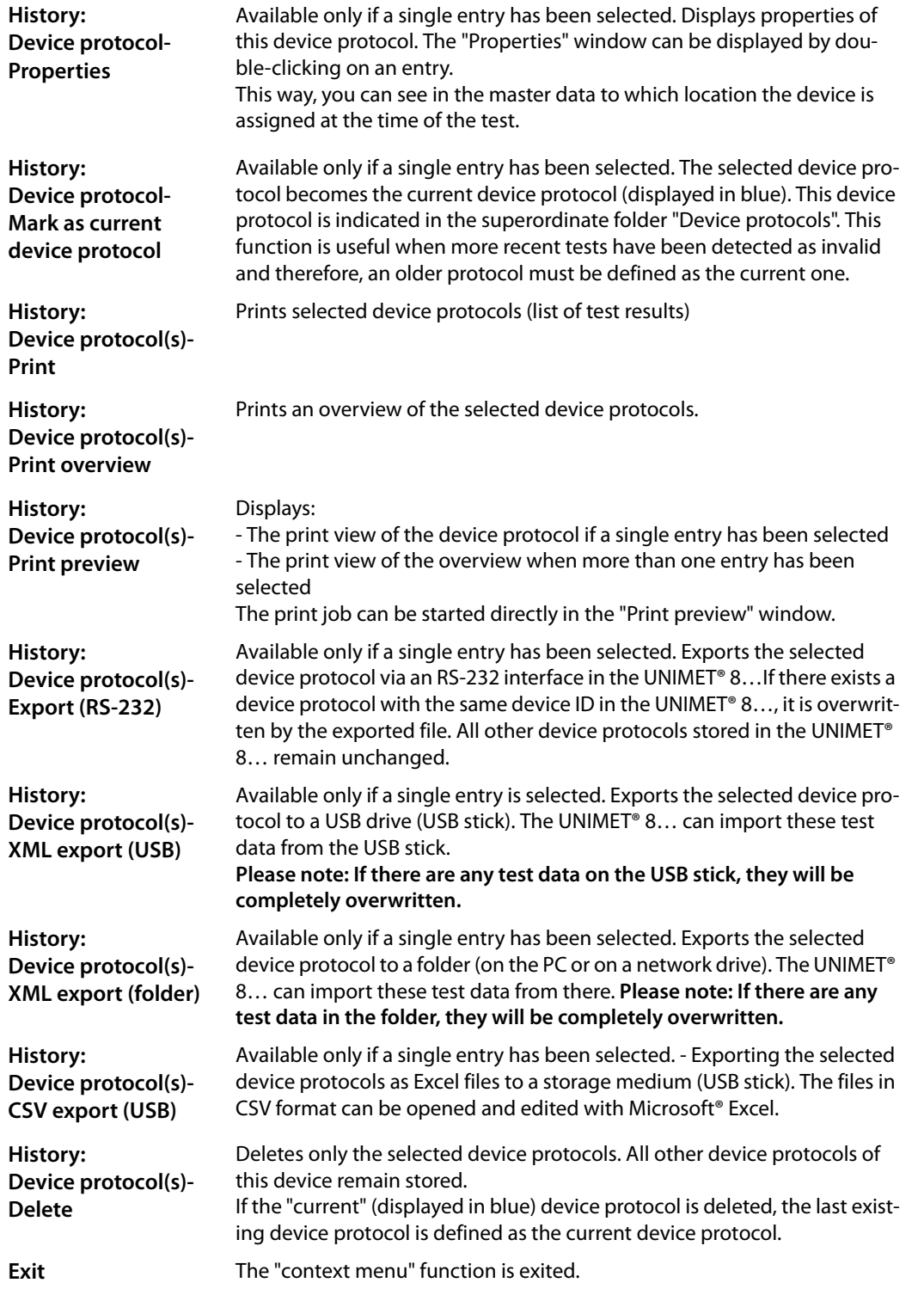

<span id="page-24-4"></span>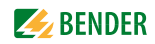

## <span id="page-24-0"></span>**3.7 Software update of the UNIMET® 8…**

<span id="page-24-5"></span>If an update of the UNIMET<sup>®</sup> 8... is required, proceed as follows:

- 1. Contact Bender for the software update package (depending on the version, it might be subject to a charge).
- <span id="page-24-3"></span>2. Back up the old operating software and your test data (e.g. on a USB stick)
- 3. Install the software update package on your PC.
- 4. Start the PC software "UNIMET® 800/810ST Control Center" and activate the "Software update" function. The update is carried out in two steps:
	- Step 1: Transferring the update files from the PC to the UNIMET® 8…
	- Step 2: Updating the operating software in the UNIMET® 8…

#### <span id="page-24-1"></span>**3.7.1 Step 1: Transferring the update files**

- 1. Connect the test system to the PC via a null modem cable. The interface parameters are determined automatically (2).
- 2. Click "Start" (4).
- 3. Wait until all data have been transferred.
- 4. Click "Exit" (6) to close the "Software update" function.
- 5. Turn off the UNIMET® 8… by using the power switch.

<span id="page-24-2"></span>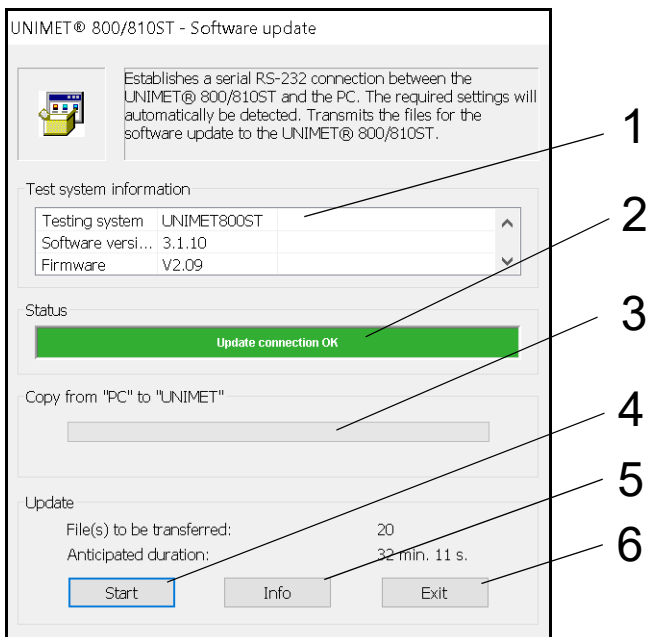

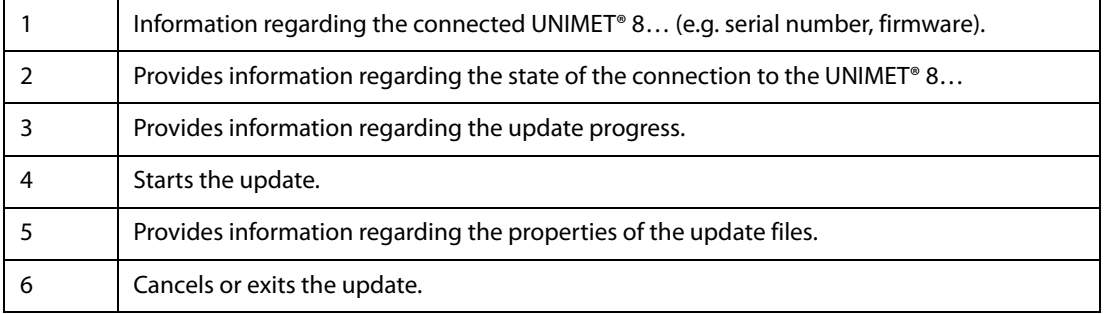

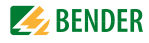

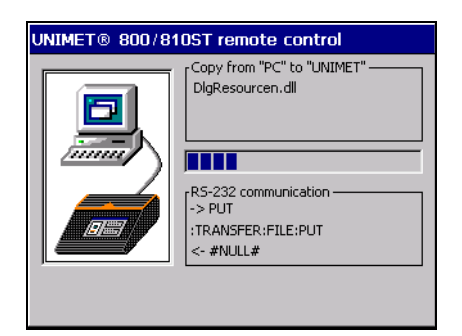

During data transfer you can see the following on the UNIMET® 8… display:

#### <span id="page-25-0"></span>**3.7.2 Step 2: Updating the operating software**

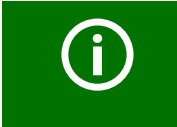

<span id="page-25-2"></span>The update process must not be interrupted. *Do not* turn off the mains voltage of the UNIMET® 8... during the update process. Failure to observe this requirement may leave the test system without a functioning operating software.

Every time the UNIMET® 8… is powered up, it tests whether there are update files available for a new software.

1. Turn on the UNIMET® 8… by using the power switch. The update process starts automatically. The progress will be displayed.

<span id="page-25-1"></span>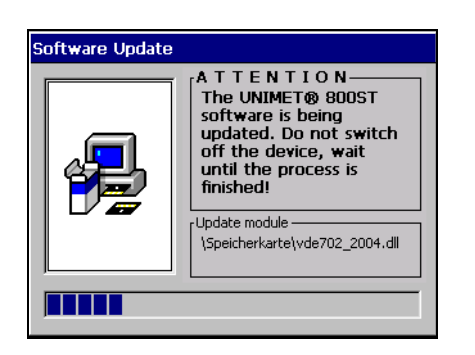

2. Wait until the UNIMET® 8... files are updated. When the process has been completed, you will see the main folder on the display.

<span id="page-26-4"></span><span id="page-26-3"></span><span id="page-26-2"></span>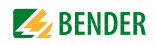

# <span id="page-26-0"></span>**3.8 Entering the logo and the header**

The "Protocol headline" menu allows entering a logo and a header for the printout of the test data. In addition, the logo and the header can be saved and transferred to the UNIMET<sup>®</sup> 8...

<span id="page-26-1"></span>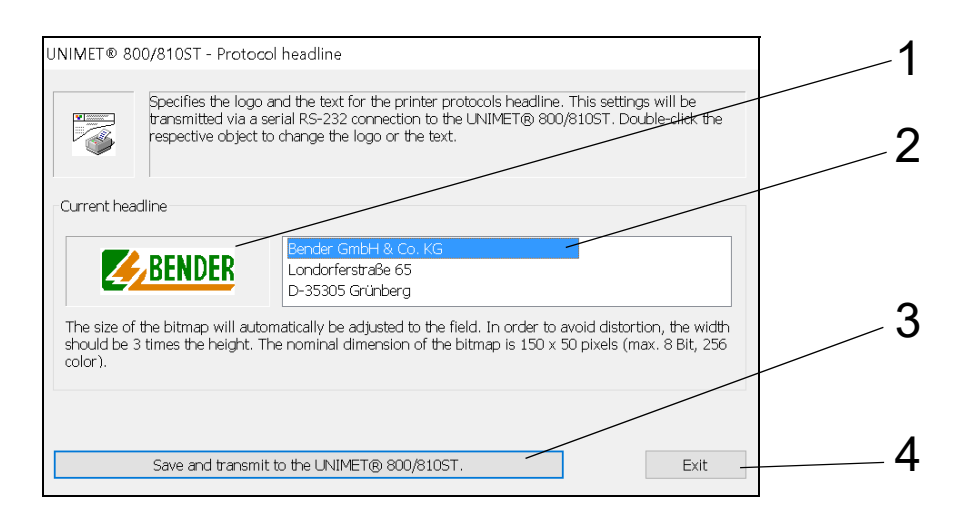

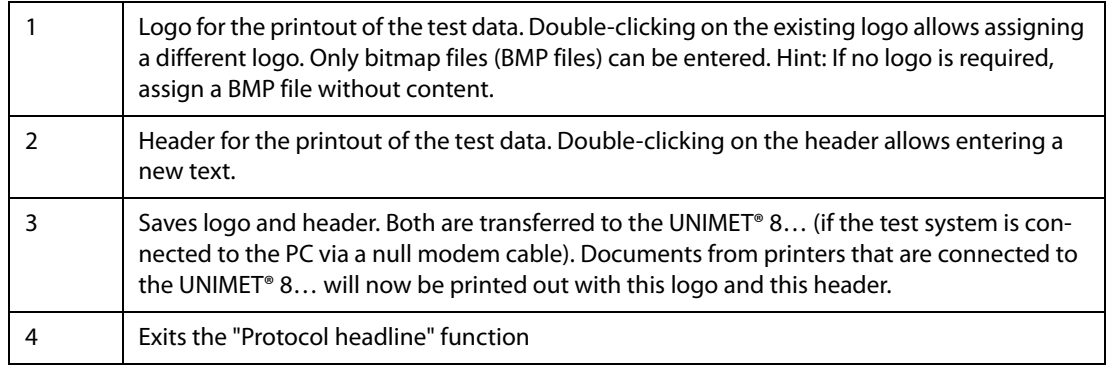

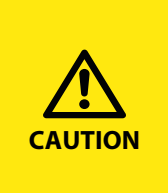

## *If the logo does not fit, printing out is not possible*

UNIMET® 8… cannot print if the logo has impermissible properties. PDF protocols loaded on a PC via a USB stick can also not be printed. Only assign graphics with the following properties: - File format: Bitmap (bmp) with max. 8 bits (256 colours), - Aspect ratio: Width= 3 x height.

# <span id="page-27-0"></span>**3.9 Remote control test**

The UNIMET® 8… continuously checks its RS-232 interface. A prerequisite for remote control is that the UNIMET® 8... is not busy with a device test or a single test. If you still attempt to send a command in these situations, the UNIMET® 8... sends the answer #INUSE#. During the backup of test data and operating software as well as during a printout, remote control is turned off.

If the UNIMET® 8… receives a command while it is ready to process commands, it switches into the remote control state. Generally, the test system UNIMET® 8... receives these commands from a device management software.

If a connection is established, the UNIMET<sup>®</sup> 8... signals the following:

<span id="page-27-4"></span><span id="page-27-2"></span>UNIMET® 800/810ST remote control 1 RS-232 communication  $> 10NF$  $\mathcal{P}$ :IDNF?  $-1.9$ 

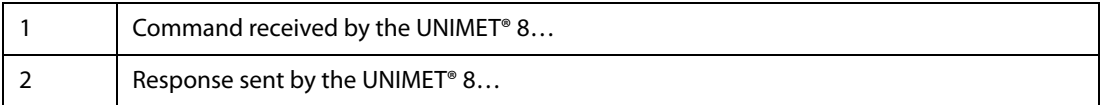

#### <span id="page-27-1"></span>**Carrying out a remote control test**

In the event of communication errors between a device management software and the UNIMET<sup>®</sup> 8…, the cause of fault can be narrowed down. If the communication attempt between the PC and the UNIMET® 8… has been successful, the hardware (PC, null modem cable, UNIMET® 8…) can be excluded as cause of fault.

- <span id="page-27-5"></span><span id="page-27-3"></span>1. Start the PC software "UNIMET800ST-Control Center".
- 2. Activate the "Remote control test" function.
- 3. Enter a valid command (3, refer to figure on the next page).
- 4. Click "Send" (4, refer to figure on the next page).

If the communication attempt was successful, the UNIMET® 8… sends an answer to the PC. This answer will be displayed on the PC screen (refer to screen representation on the next page).

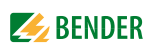

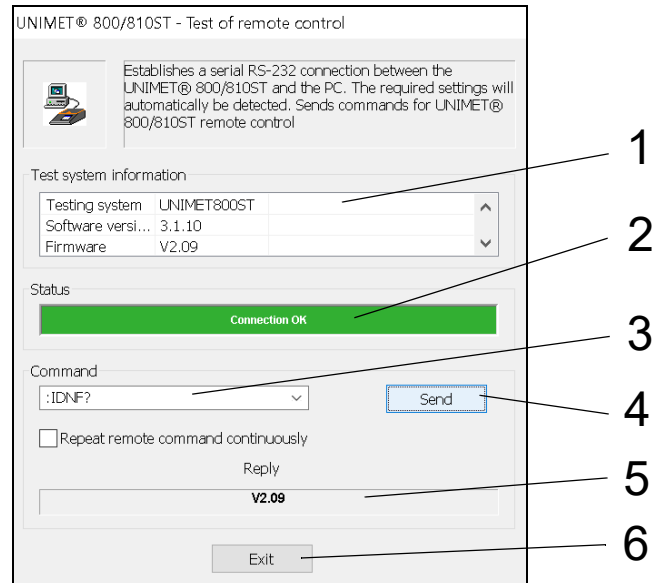

The UNIMET® 8… also confirms successful communication on its display.

<span id="page-28-3"></span>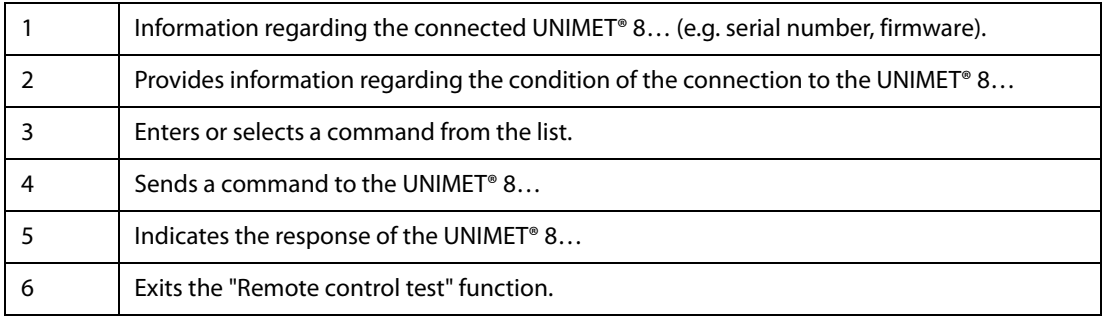

#### <span id="page-28-2"></span><span id="page-28-1"></span><span id="page-28-0"></span>**3.9.1 Extract from the UNIMET® 8… command list**

The CD enclosed to the test system includes the complete command list. The name of the PDF file is "Remote interface".

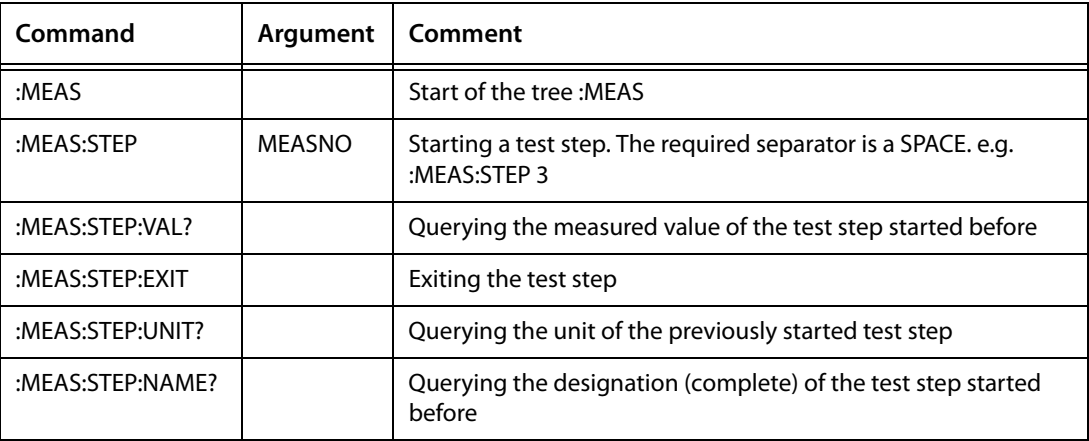

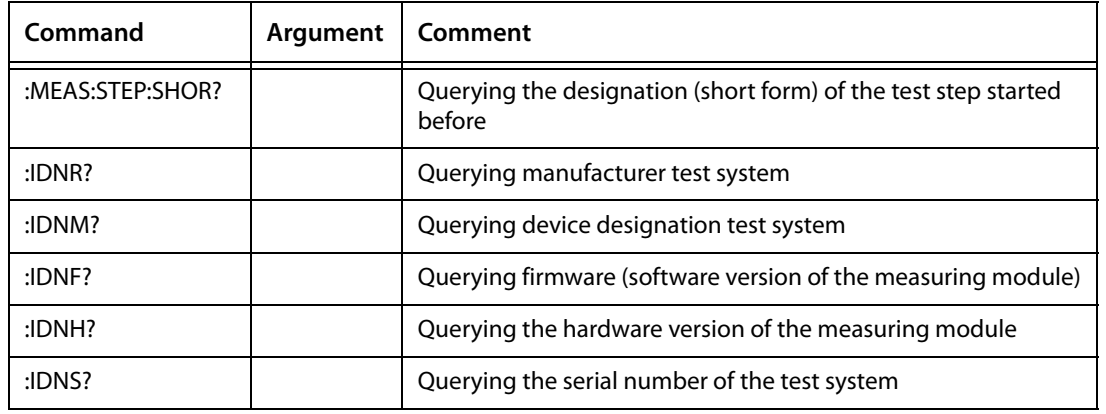

#### <span id="page-29-0"></span>**3.9.2 Example: Remote control of the protective earth resistance measurement**

The protective earth resistance of a device with a power supply cable has to be measured.

- 1. Connect the DUT to the UNIMET<sup>®</sup> 8...
- 2. Start the PC software "UNIMET® 800/810ST Control Center" and activate the "Remote control" function.
- 3. Start the protective earth resistance measurement with the command ":MEAS:STEP 3".
- 4. Subsequently, query the measured value using the command ":MEAS:STEP:VAL?". The UNIMET® 8… indicates:

<span id="page-29-1"></span>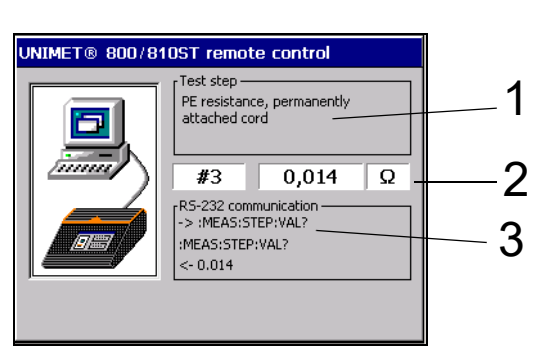

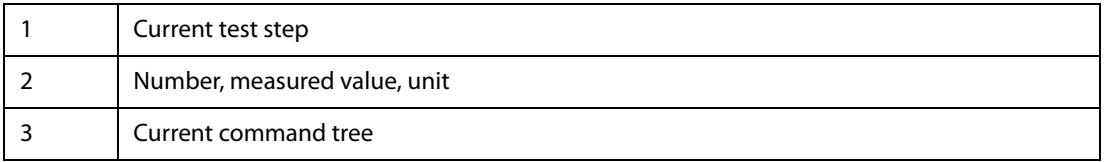

5. Exit the measurement with the command ":MEAS:STEP:EXIT".

<span id="page-30-2"></span>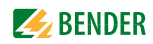

# <span id="page-30-0"></span>**4. Maintenance**

# <span id="page-30-1"></span>**4.1 Saving a backup copy**

<span id="page-30-3"></span>The PC's hard drive is no location where your data is stored absolutely safe. With a backup copy of the test database, you will avoid loss of data.

Back up the device database on another storage medium at regular intervals. Click on "?" > "Information regarding UNIMET 800ST – Control Center" to display the current path of the test database.

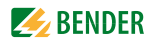

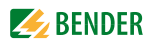

# <span id="page-32-0"></span>**INDEX**

### **A**

Activate filter [20](#page-19-1)

#### **B**

Backup copy [31](#page-30-2)

# **C**

CD [29](#page-28-1) Change location [24](#page-23-0) Command list [29](#page-28-2) Communication disturbances [28](#page-27-1) Condition of the connection [29](#page-28-3) Context menu [17](#page-16-1), [20](#page-19-2), [23](#page-22-1) Convert to PDF file [13](#page-12-5) CSV export (USB) [21](#page-20-0), [24](#page-23-1) CSV format [21](#page-20-1), [24](#page-23-2)

# **D**

Database functions [10](#page-9-3) Default printer [13](#page-12-6) Delete [18](#page-17-0), [21](#page-20-2), [24](#page-23-3) Delivery conditions [6](#page-5-5) Device book [21](#page-20-3) Device protocol - current [23](#page-22-2), [24](#page-23-4) Device protocols [19](#page-18-2)

## **E**

Editing the headline [27](#page-26-1) Excel file [21](#page-20-4), [24](#page-23-5) Export (folder) [18](#page-17-1), [21](#page-20-5) Export (RS-232) [18](#page-17-2), [21](#page-20-6), [24](#page-23-6) Export (USB) [18](#page-17-3), [21](#page-20-7) Exporting [18](#page-17-4), [21](#page-20-8), [24](#page-23-7) exporting [18](#page-17-5)

## **F**

Filter conditions [17](#page-16-2), [20](#page-19-3) Filtering [16](#page-15-2), [19](#page-18-3) Folder [21](#page-20-9), [24](#page-23-8)

#### **H**

Header [13](#page-12-7), [27](#page-26-2) History [21](#page-20-10), [23](#page-22-3)

## **I**

Import interface [15](#page-14-1) Importing [15](#page-14-2) Indicating test specification [23](#page-22-4) Installation file [11](#page-10-4) Installing the [Control Center](#page-27-2) [11](#page-10-5) Interface [9](#page-8-2), 28 Interface parameters [25](#page-24-2) Interface settings [13](#page-12-8)

#### **L**

Language [13](#page-12-9) Logo [27](#page-26-3)

#### **M**

Main folder [14](#page-13-1) Master data [22](#page-21-1)

### **N**

Network drive [11](#page-10-6), [21](#page-20-11), [24](#page-23-9) Null modem cable [28](#page-27-3)

## **P**

Path of tes[t database](#page-23-10) [11](#page-10-7) Print [18](#page-17-6), 24 Print overview [18](#page-17-7), [24](#page-23-11) Print preview [18](#page-17-8), [21](#page-20-12), [24](#page-23-12) Printer setup [13](#page-12-10) Printing [21](#page-20-13) Printout [27](#page-26-4) Properties [18](#page-17-9), [20](#page-19-4)

# **Q**

Qualified personnel [5](#page-4-2) Query filter [15](#page-14-3), [16](#page-15-3), [19](#page-18-4)

# **R**

Reference value [22](#page-21-2) Registry [11](#page-10-8) Registry editor [11](#page-10-9) Remote control [28](#page-27-4) Remote control test [28](#page-27-5) - Example [30](#page-29-1)

# **S**

Software clause [6](#page-5-6) Software directory [11](#page-10-10) Software up[date package](#page-18-5) [25](#page-24-3) sorting [16](#page-15-4), 19 Support [6](#page-5-7) System requirements [10](#page-9-4) System requirements Unimet®800ST [10](#page-9-5)

# **T**

Test data - Import [15](#page-14-4) - save [25](#page-24-4), [31](#page-30-3) Test database - Sho[w directory](#page-8-3) [11](#page-10-11) Test dates 9 Test specifications folder [16](#page-15-5) Test steps [22](#page-21-3) Toolbar [16](#page-15-6), [19](#page-18-6) Training [6](#page-5-8) Transferring test database - to network drive [11](#page-10-12)

# **U**

Uninstalling [the Control Center](#page-25-1) [12](#page-11-2) Update files 26 Updating the Control Center [12](#page-11-3) Updating the operating software [26](#page-25-2) Updating the UNIMET® 800ST [25](#page-24-5) USB stick [15](#page-14-5), [18](#page-17-10), [21](#page-20-14), [24](#page-23-13)

## **W**

Windows® 7, Windows® 8 [11](#page-10-13) Windows® Vista [11](#page-10-14) Windows® XP [11](#page-10-15)

# **X**

XML export (folder) [24](#page-23-14) XML export (USB) [24](#page-23-15)

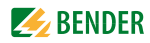

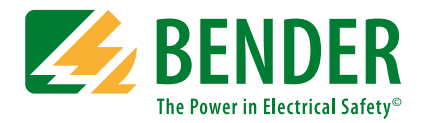

#### **Bender GmbH & Co. KG**

P.O. Box 1161 • 35301 Grünberg • Germany Londorfer Straße 65 • 35305 Grünberg • Germany Tel.: +49 6401 807-0 • Fax: +49 6401 807-259 E-mail: info@bender.de • www.bender.de

Photos: Bender archives **BENDER Group**

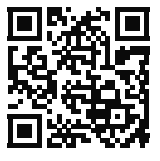